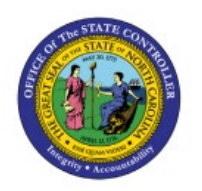

# **SUPPLIER REGISTRATION**

**QUICK REFERENCE GUIDE AP-17**

## **Purpose**

The purpose of this Quick Reference Guide (**QRG**) is to provide a step-by-step explanation of how to Register and Maintain Suppliers in the North Carolina Financial System (**NCFS**).

# **Introduction and Overview**

This QRG covers the procedure of registration of suppliers in NCFS which will enable you to Register Supplier.

## **Create Supplier Profile Manually**

To create supplier profile manually in NCFS, please follow the steps below:

- 1. Log in to the NCFS portal with your credentials to access the system.
- 2. On the **Home** page, click the **Procurement** tab, and then click the **Supplier** app.

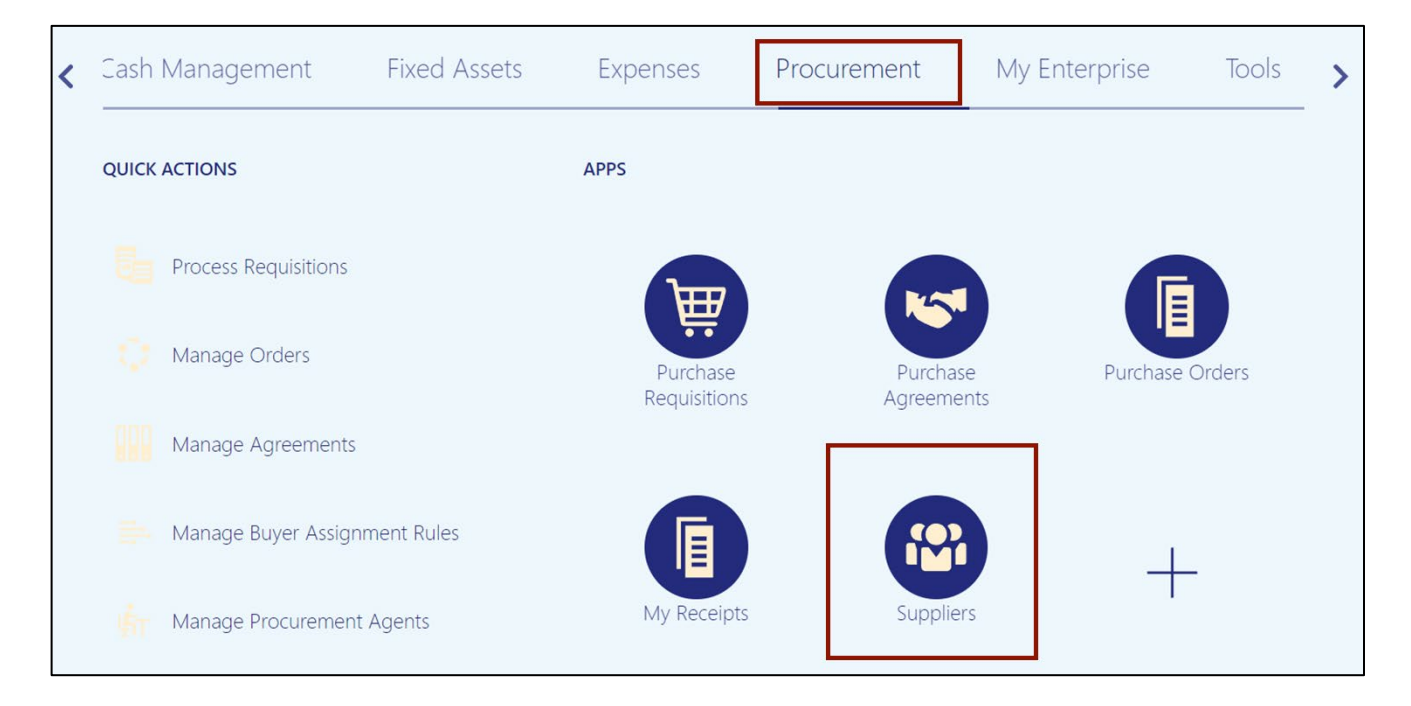

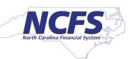

3. On the **Overview** page, click the **Tasks [ ]** icon and then click **Register Supplier.**

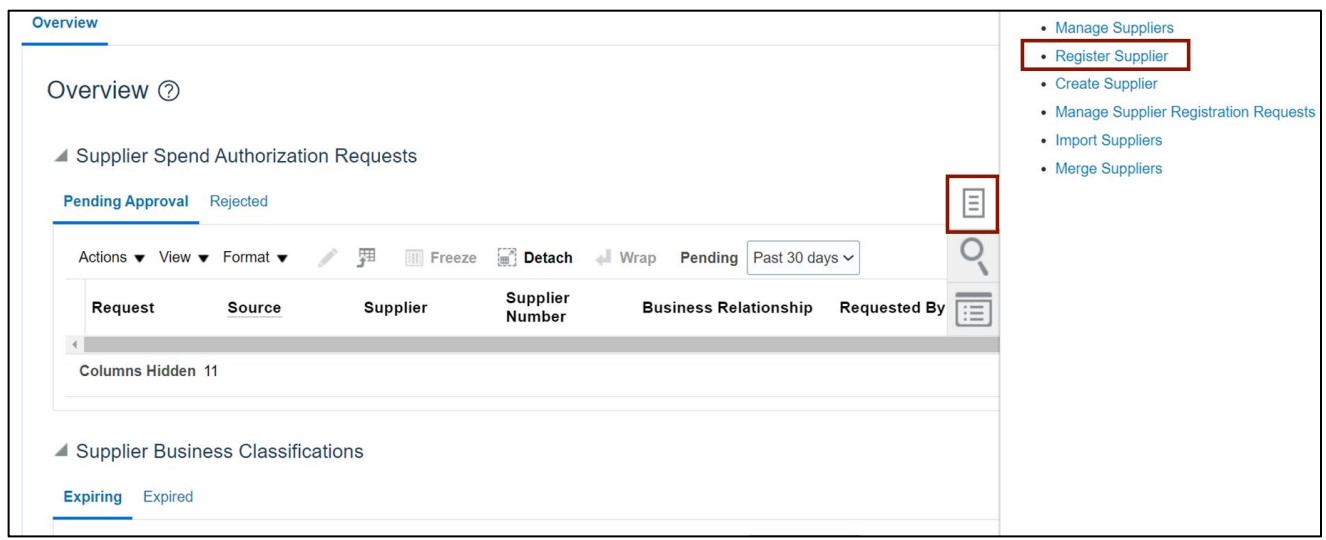

4. The **Register Supplier** page opens. On the *Registration Details* section, enter the **Company name** in the *Company* field.

In this example, we choose **Test ABC.**

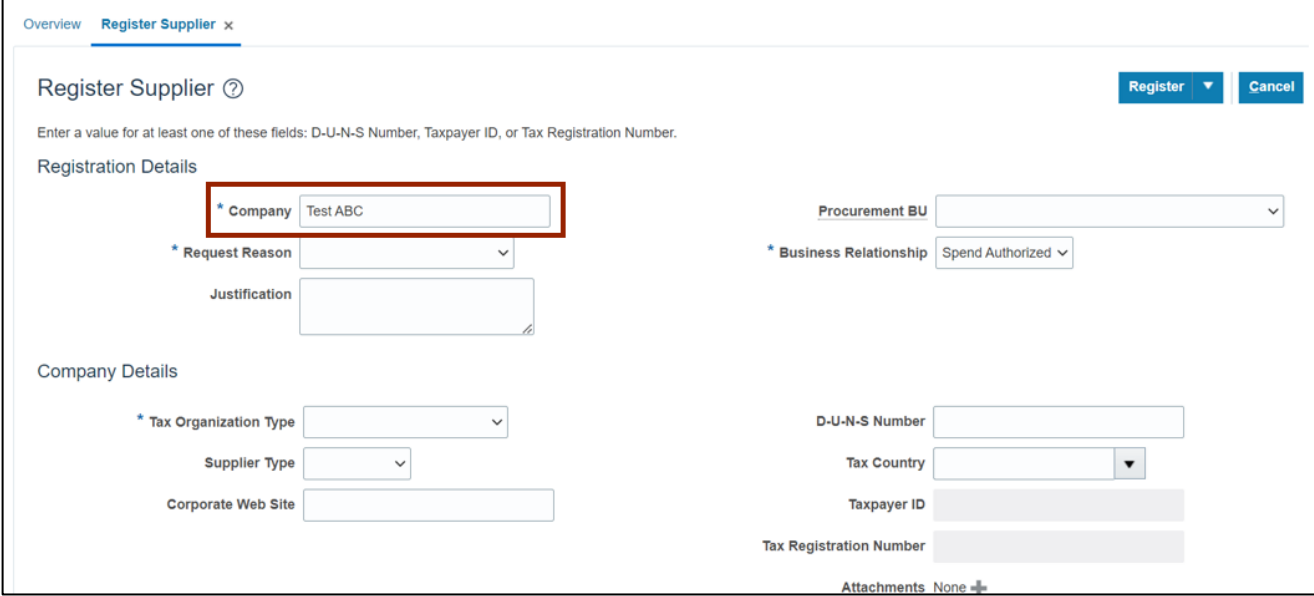

5. Click the *Request Reason* drop-down, then select **New Supply Source.**

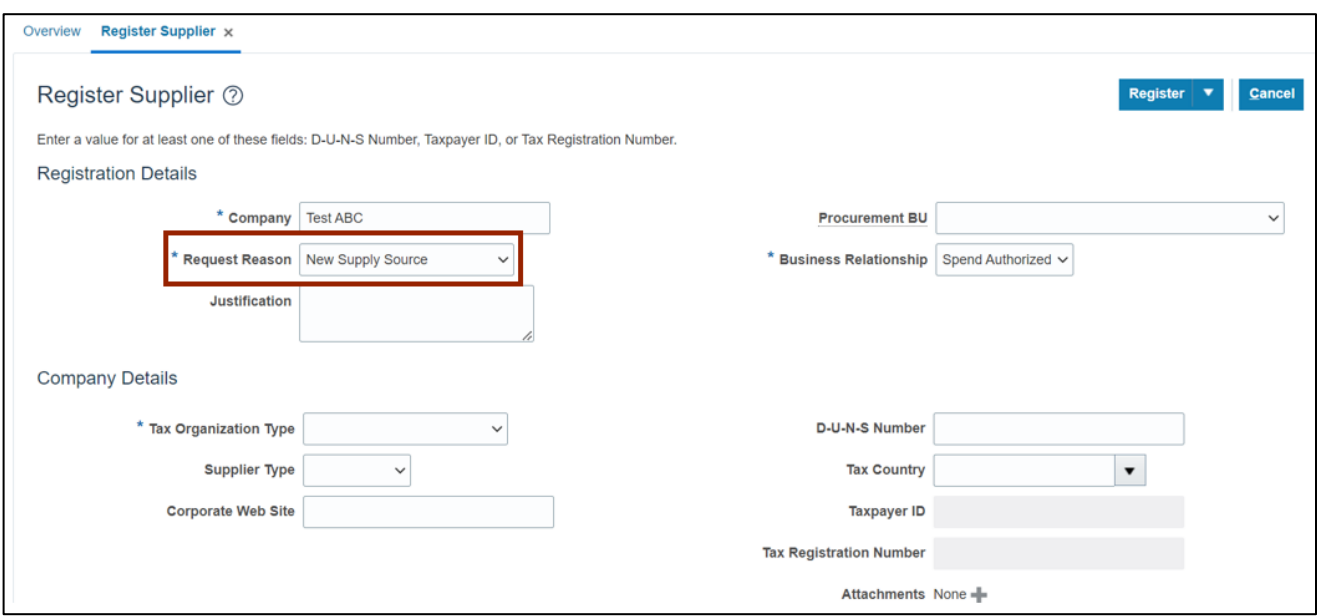

## 6. On the *Justification* field, enter the **Justification**.

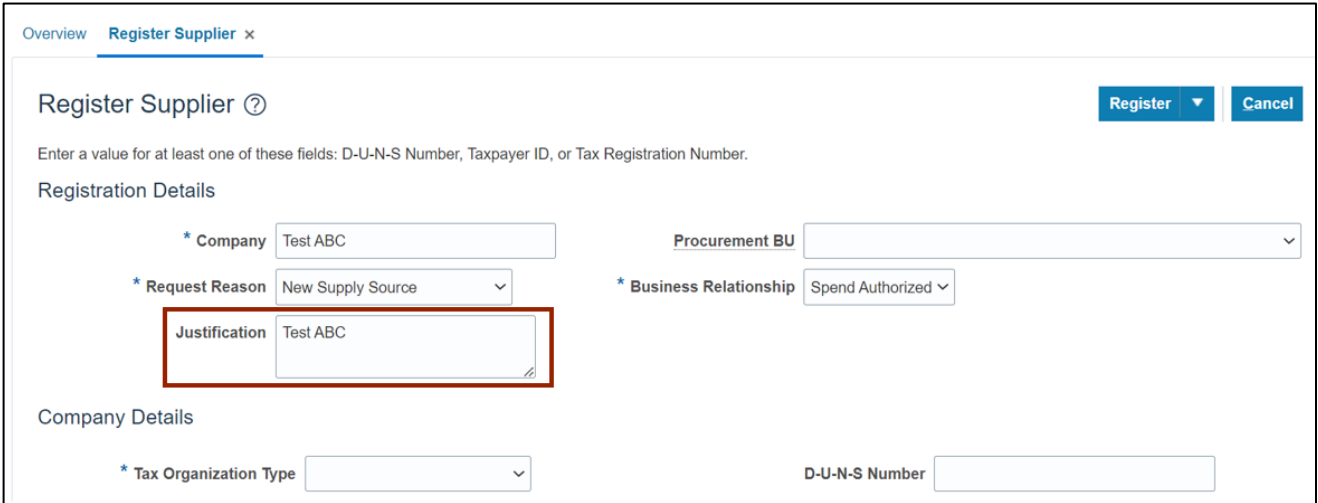

7. Select the Procurement Business Unit.

In this example **0800 DEPARTMENT OF PUBLIC INSTRUCTION** is selected in the *Procurement BU* field.

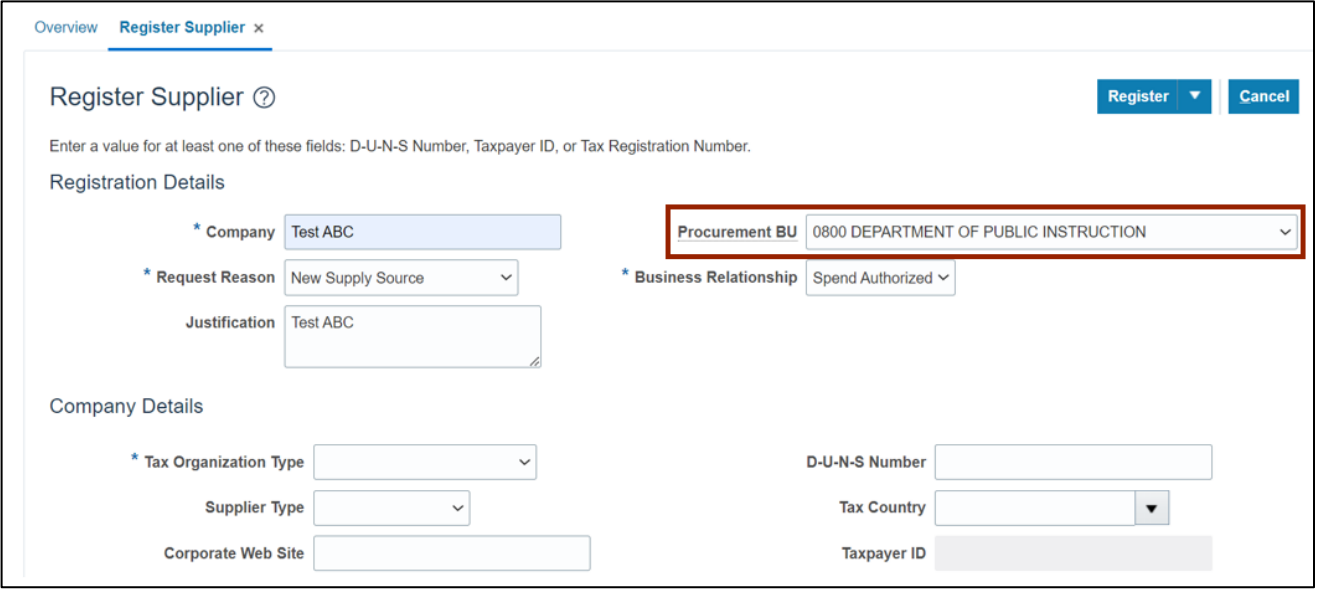

8. In *Company Details* section, from the *Tax Organization Type* drop-down choice list select **UNDESIGNATED.**

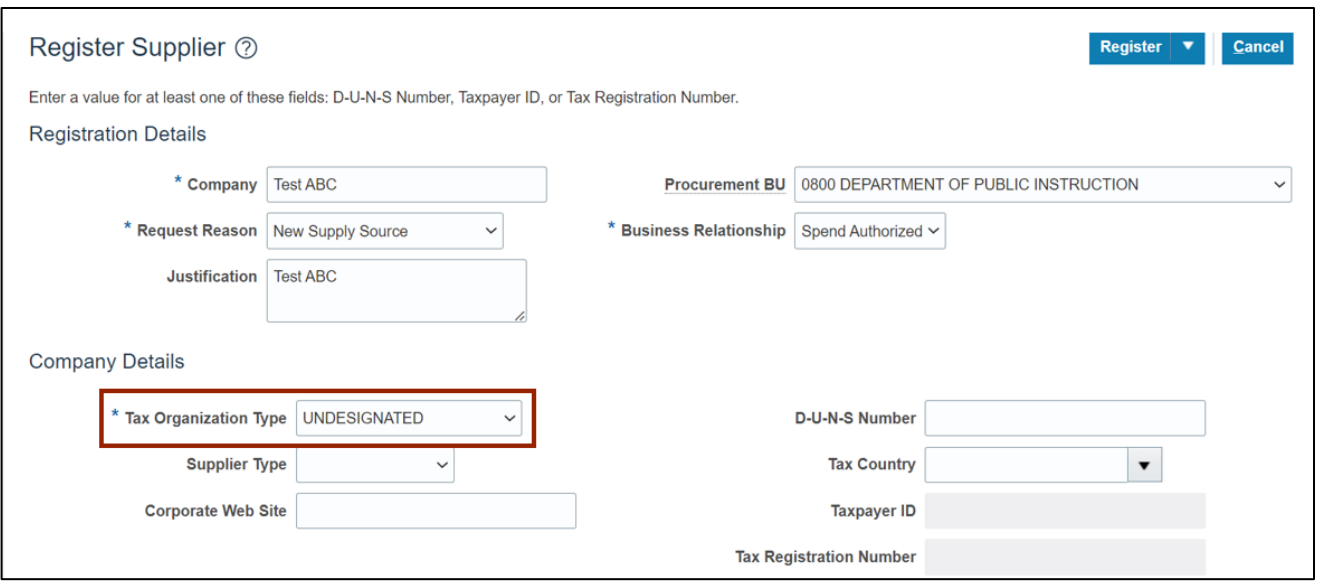

9. Click the *Supplier Type* drop-down choice list, then select **Supplier.**

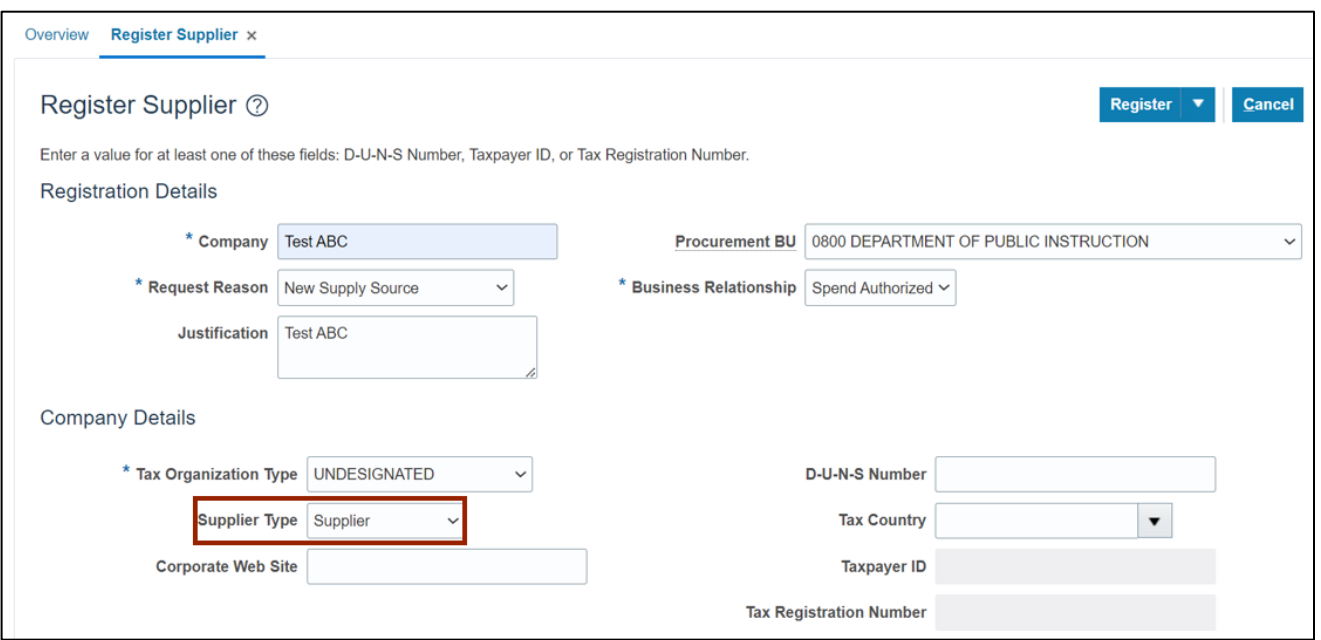

10. Enter any of the following fields.

In this example we choose **989765456** for *D-U-N-S Number* (The D-U-N-S Number should be 9 digit or 13 digits), **United States** for *Tax Country* and **00001** for *Taxpayer ID*.

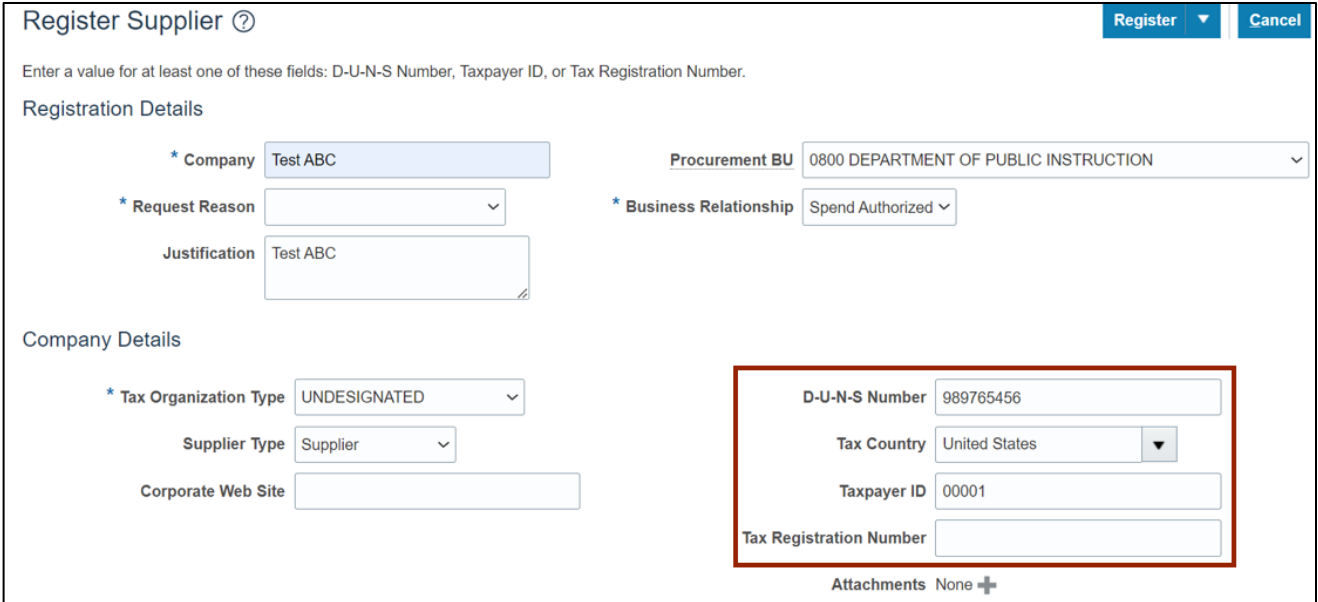

#### 11. Click the + icon to add attachment.

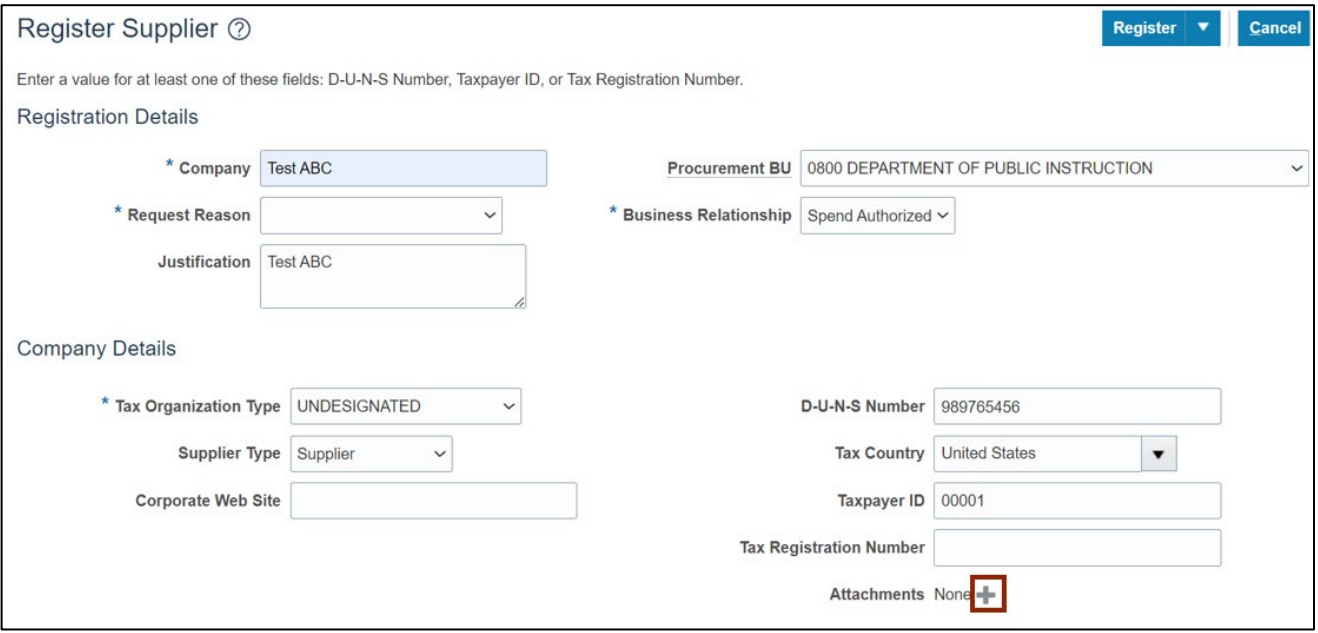

#### 12. The *Attachments* pop-up apperas, click the **Choose File** button.

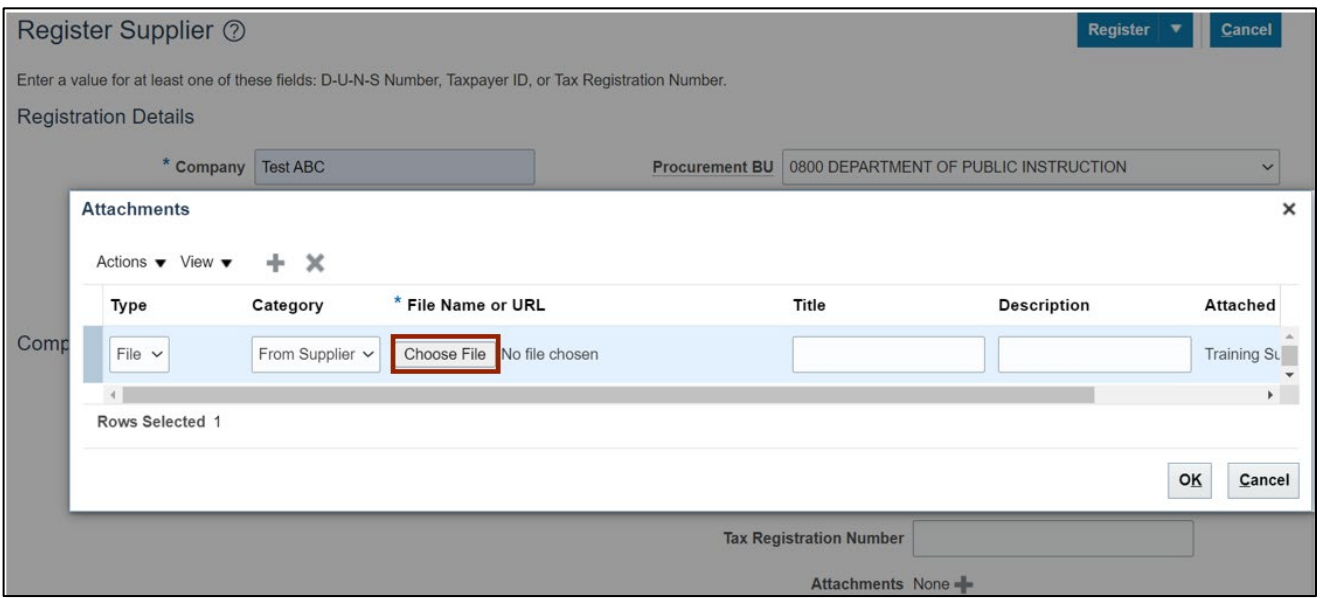

13. The **File Name** and the **Title** will be updated in the respective fields. Click the **OK button.**

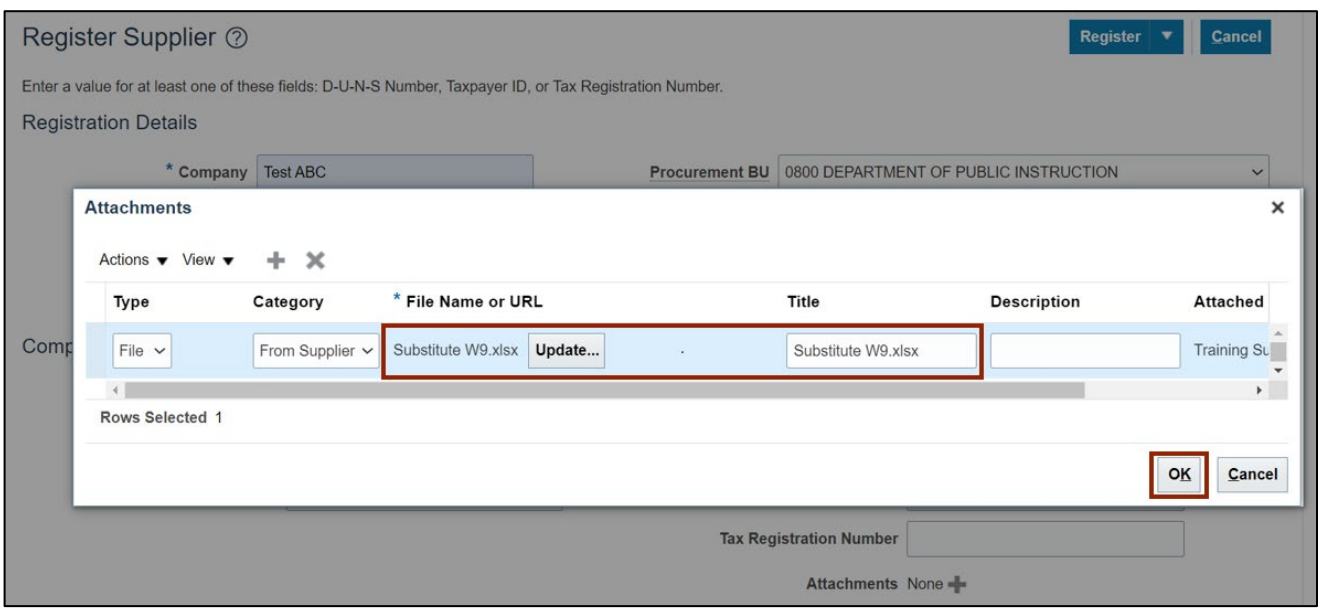

14. Scroll down to the *Contacts* section. Click the *Actions* drop-down choice list, then select **Create.**

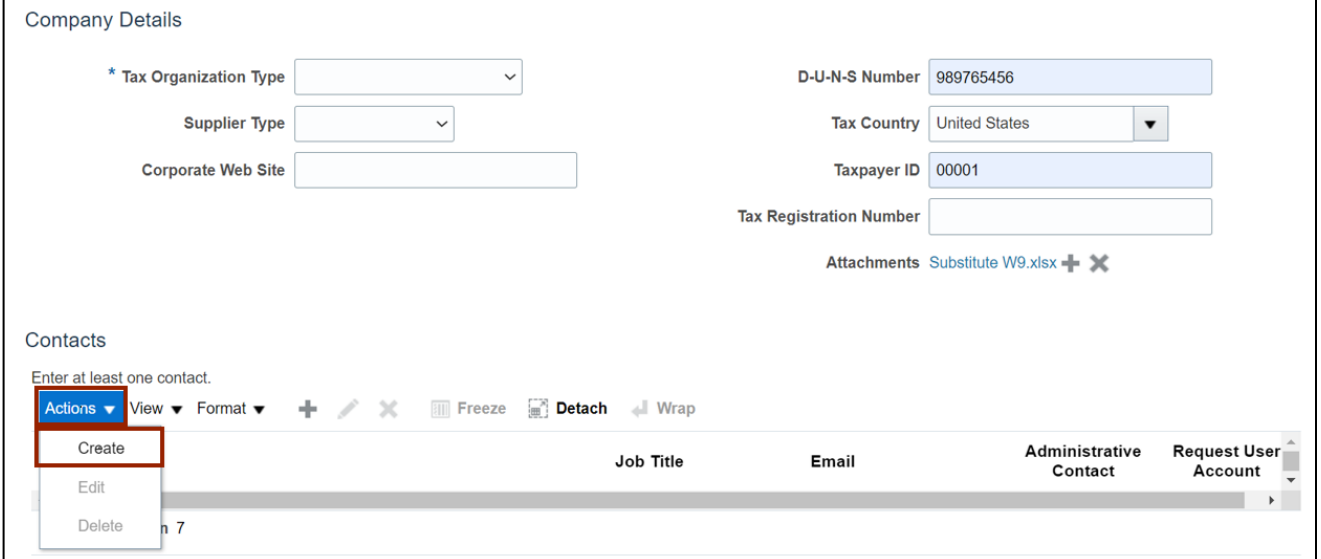

15. The *Create Contact* window pop-up appears. Enter the **First Name, Middle Name** and **Last Name.**

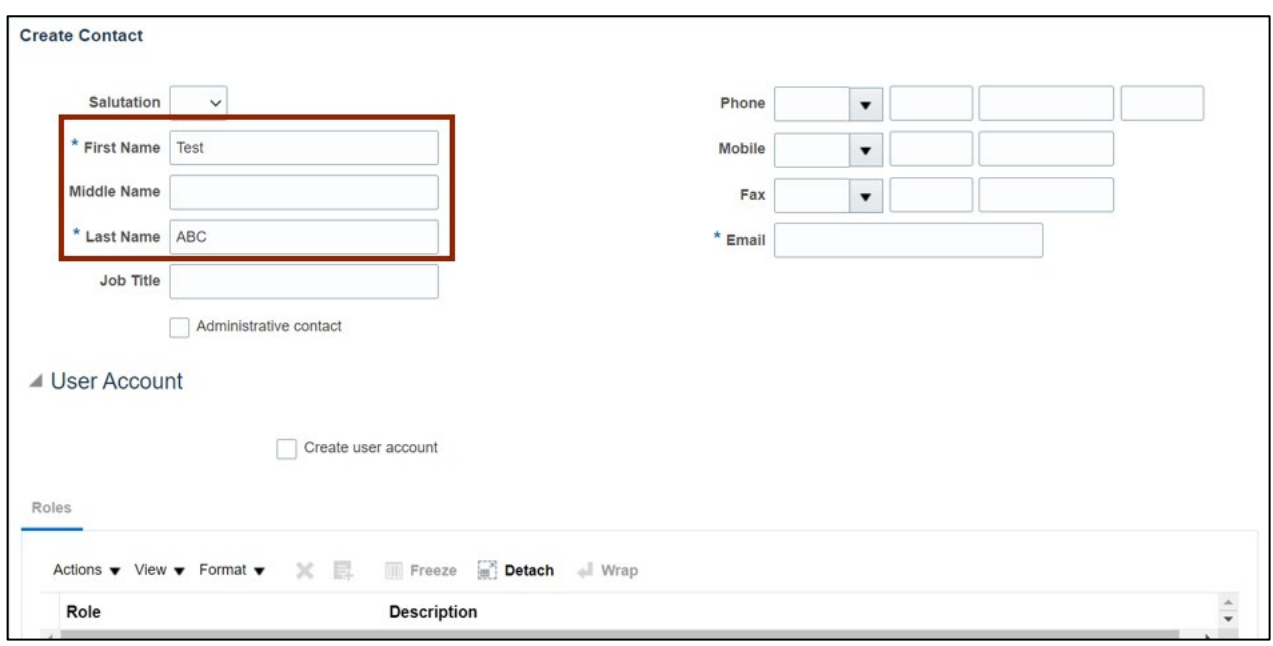

#### 16. Enter the email id in the *Email* field.

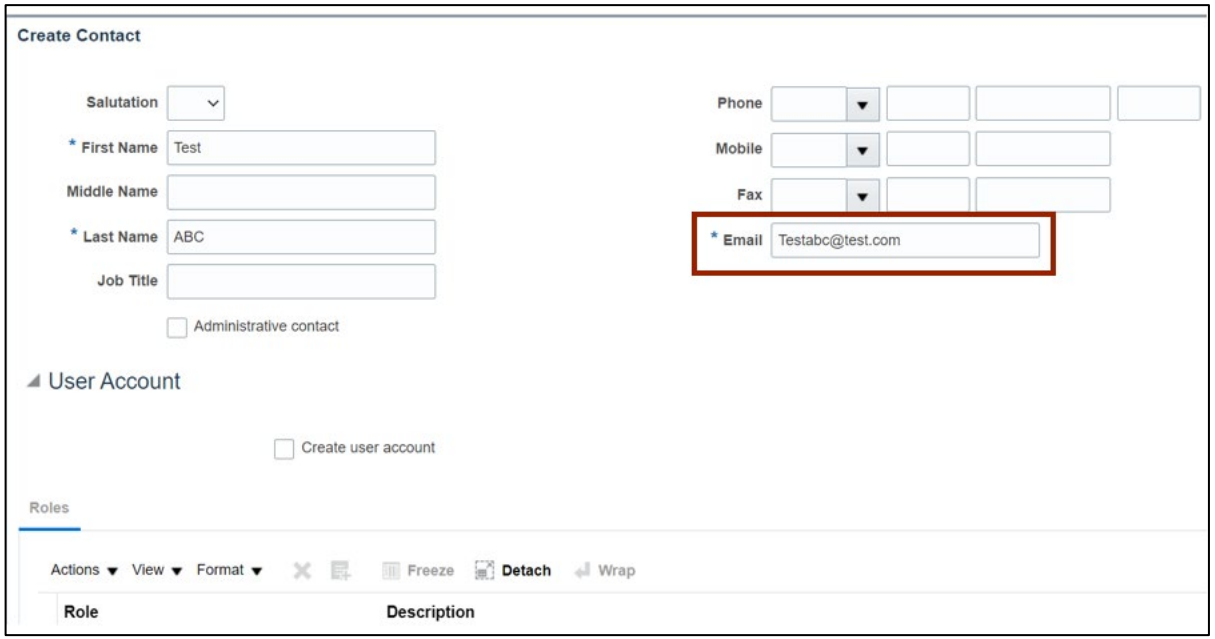

#### 17. Click the **OK** button.

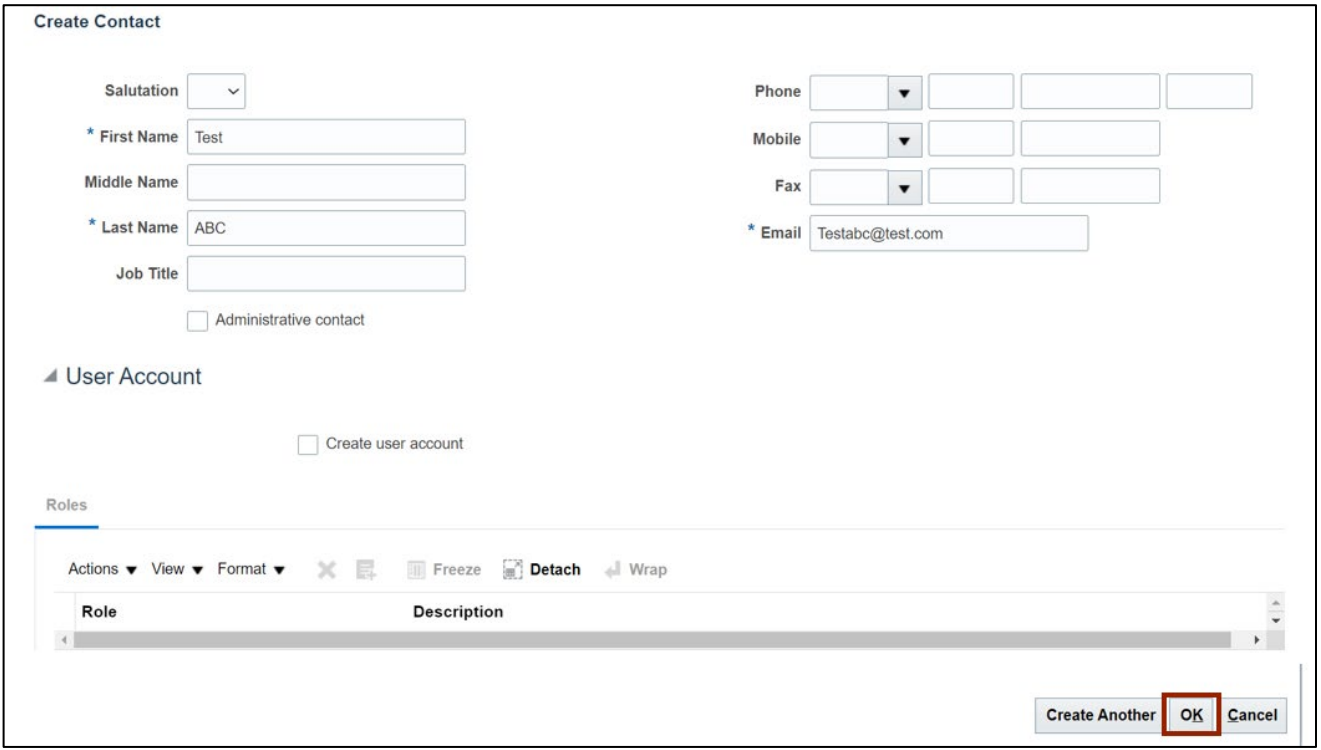

#### 18. The contact is added in the *Contacts* section.

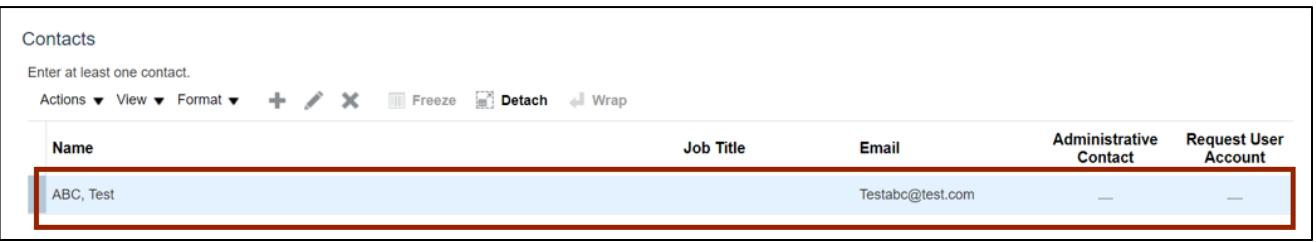

### 19. Scroll up the page, click the **Register** button.

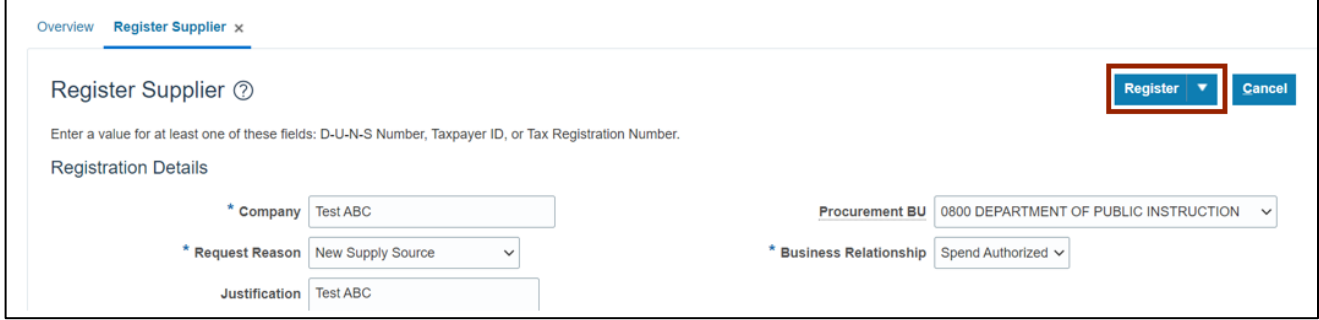

20. On the *Confirmation* pop-up, click the **OK** button.

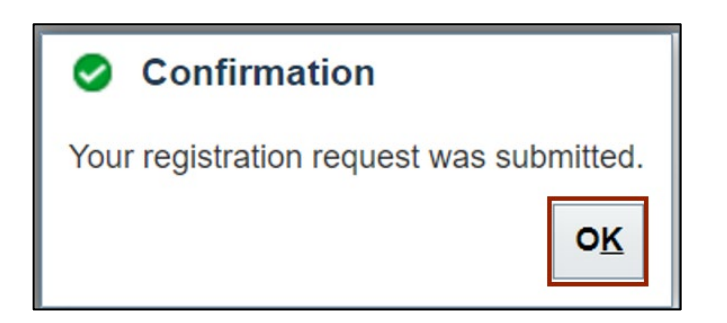

## **Wrap-Up**

Register Suppliers using the steps above to register the supplier registration request and update the supplier data elements.

## **Additional Resources**

#### **Virtual Instructor-Led Training (vILT)**

- PO105: Supplier Management
- PO104: Supplier Registration